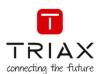

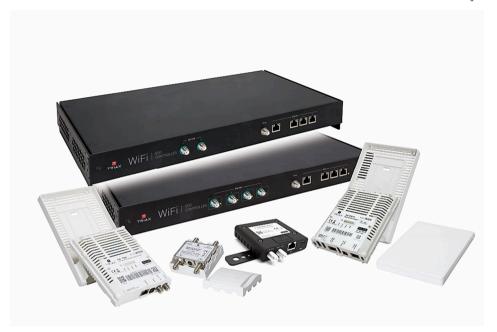

# User Manua Ethernet over COAX

Controller / Endpoint EPC & EPE / MediaConverter 1 / RP filters

| Article  |                          | Article no.      |         |            |
|----------|--------------------------|------------------|---------|------------|
|          | (                        | Controller 32/64 | 4       | 383101/103 |
| Ethernet | Controller 32/64 - Rev.B |                  |         | 383104/105 |
| Over     | Endpoint EPC / EPE       |                  |         | 383200/230 |
| COAX     | M                        | 383235           |         |            |
|          | RP filters               |                  |         | 383900/903 |
| Version  | 1.6<br>890907D           | Date             | 02/2020 | EN         |

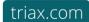

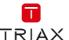

| 1.         | The EoC solution                                            | 3  |
|------------|-------------------------------------------------------------|----|
|            | Controller                                                  |    |
|            | Return path (RP) filter                                     |    |
|            | Coax Endpoint (EPC)                                         |    |
|            | MediaConverter (EMC)                                        |    |
| 2.         | Installation                                                | 8  |
| 3.         | Controller setup                                            | 10 |
|            | ·                                                           |    |
|            | ration                                                      |    |
|            | s on controller                                             |    |
|            | et                                                          |    |
| 4.         | Endpoint (EPC) setup                                        | 11 |
| Oper       | ration                                                      | 11 |
|            | s on endpoint                                               |    |
| Rese       | et                                                          | 11 |
| 5.         | Endpoint (EPE) setup                                        | 11 |
| Oper       | ration                                                      | 11 |
|            | s on endpoint                                               |    |
|            | et                                                          |    |
| PoE        | Switch settings                                             |    |
| 6.         | Endpoint interface                                          | 12 |
| Easy       | y setup w/ QR code                                          | 12 |
| 7.         | MediaConverter (EMC) setup                                  | 13 |
| Initio     | al setup between MediaConverter and EoC controller          | 12 |
| Easy       | y setup w/ QR code                                          | 13 |
|            | us of the MediaConverter                                    |    |
| 8.         | Initial setup of Controller and Endpoints w/ ethernet cable | 14 |
| Conf       | figuration wizard                                           | 14 |
| <b>9</b> . | Controller interface (GUI)                                  |    |
| <b>7.</b>  | Controller interface (GOI)                                  | 15 |
|            | work                                                        |    |
|            | emormance                                                   |    |
|            |                                                             |    |
| 10.        | Support & installation report                               | 22 |

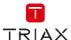

# **Safety Instructions**

**Failure to comply** with the specified precautionary measures may cause serious injury to persons or damage to property. The installation and commissioning may only be performed by suitably qualified persons, technicians or installers in compliance with safety regulations.

Damage due to improper installation and commissioning, defective connectors on cables or any other incorrect handling will void the warranty.

CAUTION: The safety requirements are according to EN 60728-11 and must be observed.

- Disconnect mains power before working on electrical systems.
- Any additional electrical wiring requirements should always be installed by a suitably qualified person(s).

Installation or service work should NEVER be undertaken during electrical / thunderstorms.

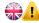

### To prevent fire, short circuit or shock hazard

- Do not expose the unit to rain or moisture.
- Install the unit in a dry location without infiltration or condensation of water.
- Do not expose it to dripping or splashing..
  - If any liquid should accidentally fall into the cabinet, disconnect the power plug.

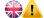

### To avoid any risk of overheating

- Install the unit in a well aired location and keep a minimum distance around the apparatus for sufficient ventilation
- Do not place anything on the unit that might cover the ventilation holes.
- . Do not install the product in a dusty place
- Use the apparatus only in moderate climates (not in tropical climates)
- Respect the minimum and maximum temperature specifications

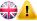

### To avoid any risk of electrical shocks

- Controller must be correctly grounded according to applicable national regulations
- The mains plug shall remain readily operable
- Pull out power plug when making connections of cables
  - To avoid electrical shock, do not open the housing.

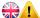

### To avoid interferences with LTE services in Europe

- Do not select a channel higher than UHF 48 in countries with LTE II / 700 operation
- Do not select a channel higher than UHF 60 in countries with LTE I / 800 operation
   Use coaxial cables with screening effectiveness of >85dB (Class A) at least or >95dB (Class A+)

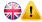

### **WEEE disposal**

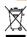

This product may not be not be disposed of with general household waste Follow applicable national legislation when disposing of this product

# 0. Revision history

| 1.6 | Adding streaming possibilities with the <b>MediaConverter</b>                                         |
|-----|----------------------------------------------------------------------------------------------------|
| 1.5 | Combining of EoC out ports – facilitates from 1764 Endpoints on a single COAX line                    |
| 1.4 | New controllers, adding combining up to 64 EP's on same COAX, reset button and status LED's on front. |
|     | Controller and SW version 2.1 and onwards, is fully backwards compatible to previous controllers.     |
| 1.3 | Adding Ethernet (EP-E) endpoint w/ PoE out                                                            |
| 1.2 | Minor changes                                                                                         |
| 1.1 | Minor changes                                                                                         |
| 1.0 | First release                                                                                         |
|     |                                                                                                    |

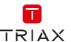

# 1. The EoC solution

Ethernet over Coax (EoC) allows ethernet traffic to be sent over a coax network in coexistence with TV signals. EoC is a straightforward system, well suited for retro-fitting into an existing coax installation with no or minor modifications.

The EoC Coax Endpoints (EPC) are professional WiFi access points. EoC with WiFi is an easy way to build a reliable and powerful WiFi solution, that is completely managed by the EoC Controller.

TRIAX also provides Endpoints with WiFi (EPE) that can be connected over traditional Ethernet infrastructure (CAT cables) and powered over Ethernet. TRIAX EoC is a complete WiFi solution, that builds on the two most common cable infrastructures used today, all managed by the same EoC Controller.

For EoC installations without WiFi support – the EoC MediaConverter is used.

EoC can also be used in combination with a TRIAX In Touch managed solution to add layer 3 functionality. This gives the user a managed In Touch solution where the Internet bandwidth per device can be controlled; as well as providing a range of value added services.

For In Touch and EoC solutions, see showcases & information here: https://solutions.triax.com

### Abbreviations

TRIAX EoC Ethernet over Coax – the easy way of transporting High Speed Ethernet via your COAX

TRIAX In Information displayed - at your convenience

Touch where you need it, when you need it and whatever you need.

EPC EoC Coax Endpoint (endpoint fed with a COAX input)

EPE EoC Ethernet Endpoint (endpoint fed with a Ethernet input)

**EMC** EoC MediaConverter (High Speed Ethernet to your hospitality TV)

RP Return Path filter

Rack size 19HE 19 Inch "height-unit" (suitable for 19" rack)

SSID Service Set Identifier

VLAN Virtual LAN
SW Software
SN Serial Number

MAC address Media Access Control address

PHY Physical Layer

GUI Graphical User Interface
TCP Transmission Control Protocol

QR code to be read by your smartdevice (smartphone or tablet)

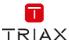

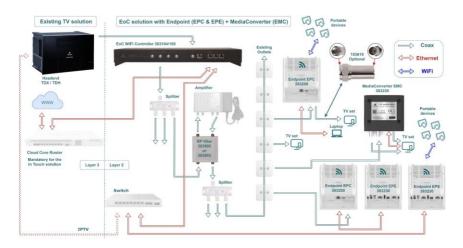

# **Overview of components**

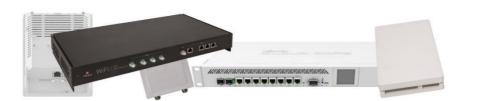

### **EoC Controller**

### Mounting

- Controller can be mounted and stacked in Rack (19HE), or wall mounted in any direction needed.
- Controller must be correctly grounded according to applicable national regulations.
- Ensure that min. 4 cm ventilation space is available on both sides of controller.

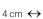

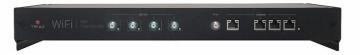

4

← 4
 cm

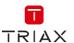

# Return path (RP) filter 383900 / 383903 **EoC Return path (RP) filter** 1...200 MHz / 2...85 MHz Allows amplification of a signal without interfering with EoC **Amplified High Pass Filters** 383900: 383900: 200...862 MHz 200...862 MHz 383903: 383903: 110...862 MHz 110...862 MHz Low Pass **Filter** 383900: 1...200 MHz 383903: 2...85 MHz **NOT Amplified** Attenuation 1...200MHz: 3dB 300...862MHz: 1.5dB

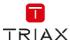

# **EoC Coax Endpoint (EPC)**

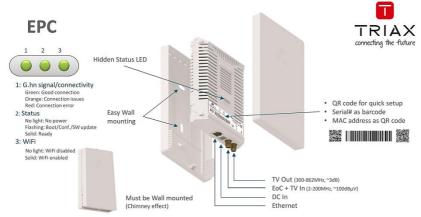

# **EoC Ethernet Endpoint (EPE)**

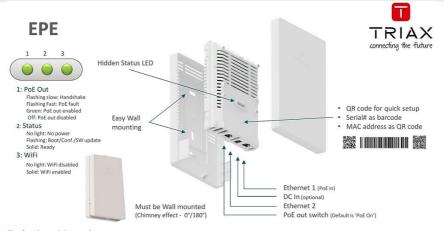

## **Endpoints Mounting**

For optimal WiFi coverage and for optimal cooling, always mount Endpoint(s) vertically on a wall as shown.

NB: the EoC Ethernet Endpoint can also be mounted upside down. This equipment complies with EU radiation exposure limits, set forth for an uncontrolled environment. This equipment should be installed and operated with minimum distance of 20 cm between the equipment and your body.

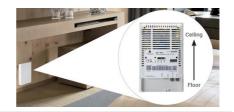

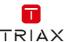

# **EoC MediaConverter (EMC)**

Green: G.hn on COAX OK Yellow: G.hn connection issues Red: G.hn on COAX failure

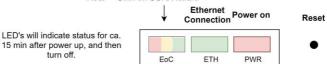

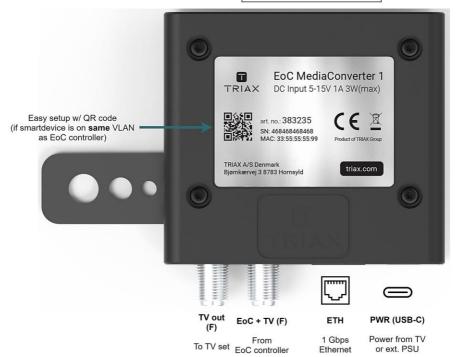

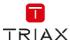

### 2. Installation

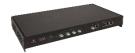

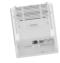

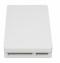

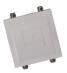

To install the EoC controller and endpoints it is recommended to use the following process:

### Start with the controller:

- Mount controller and attach cabling.
- Use the controller interface to configure the system as needed or use the standard configuration (see chapter, Controller interface).

See also the accompanying **Quick Guide**, for more information

### Install RP filter if needed:

Observe the wiring diagram.

Then install endpoints (EPC, EPE or MediaConverter):

- Mount the backplate of the endpoint.
- Attach cabling to EPC / EPE / or MediaConverter
  - . EPC: Coax in / Coax out.
    - EPE: Ethernet in (PoE+).
  - EPC: Power.

3

- EPE: Data out (PoE).
- EPC: Ethernet (if needed).
  - EPE: Power (if needed).
- Place FPC / FPF in wallmount
- Or fix the EMC to TV set
- Connect to the setup WiFi. (TriaxSetup\_xxxx)
- Scan the QR code and input.
  - Login w/ admin account.
  - Input Endpoint name and optional location / description.
  - Choose configuration group.
- Close the installation with the coverplate and you are done.

Using this process will allow for easier configuration of the endpoints, as the specific configuration groups have already been set up and there is no need for individual setup of the endpoints, just choose the correct configuration group and you are done.

### Physical connection to standard configuration groups

### Private network

Connect a CAT cable from your router/modem to port 2 on the controller.

This will allow any endpoint with the "Private only" or "Guest & Private" configuration to send out a WiFi (SSID Private) with Internet access.

On this network, devices can communicate with each other.

This Private network uses VLAN 50.

### Guest network

Connect a CAT cable from your router/modem to port 3 on the controller.

This will allow any endpoint with the "Guest only" or "Guest & Private" configuration to send out a WiFi (SSID Guest) with Internet access.

On this network, it is not possible for devices to see each other or share data, as client isolation is activated.

This Guest network uses VLAN 100.

### IP TV network

Connect IP TV signal to ethernet port 4 on the controller. The TV signal will then be sent out on the ethernet port of any endpoint with the "Guest only", "Private only" or "Guest & Private" configuration. This IP TV network uses VLAN 80.

For logical setup in the graphical user interface (GUI), see chapter 9.

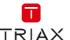

### MediaConverter 1, installation on back of TV set

Find a suitable position on back of TV set. The enclosed L-shape bracket can be mounted in different positions on the EoC MediaConverter. Select the best fitted position to accommodate for the TV set. Typically TV sets offer several threaded fixation holes that can be used (ie. for wall mount, or stand)

Cabling are more easy connected on the EoC MediaConverter before fixation. See illustration:

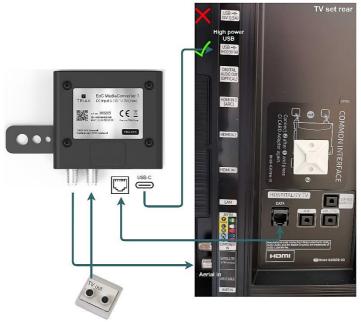

Once cabling is connected and tightened properly, the EoC MediaConverter can be fixed to the TV set. A typical Hotel TV offers either a High Power USB 2.0 port (min. 600mA), a USB 3.0 port or a 12 Vdc connector; from where the EoC MediaConverter can be powered.

If there are no possibilities to power from the TV set directly, an external power adapter can be installed. NB: Do not power the EoC MediaConverter from a standard USB 2.0 port – the output power may not be sufficient for correct and continued operation.

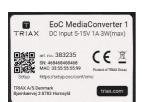

### **Enclosed label**

The purpose of the enclosed ID labels is to remember/document at which location/room, the EoC MediaConverter is installed. A label is enclosed in the package with every EoC MediaConverter. An Installation Report, enclosed last in this manual or to be downloaded at our website for the EoC products, can be used to document the installation. After installation the label can be attached to the Installation report with further info, regarding location/room. Thus the Installation Report can serve, not only as documentation, but also as guideline when single parts of the EoC system, has to be mended or setup again.

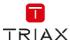

# 3. Controller setup

### Operation

The controller acts as a layer 2 Switch with a built in media converter.

Therefore, it is intended that a router is connected to the controller ethernet ports, facilitating IP address management (DHCP) and providing Internet access w/ firewall.

It supports up to 70 endpoints.

### F-connector Ports

- The TV in port allows for TV signals in the 300-862 MHz range.
- The EoC out ports communicate using network (data) signals on 2-200 MHz and send out TV signals on 300-862 MHz. The TV and network (data) signals will be split again at the endpoint.
   Each EoC out port can support up to 16 endpoints. If more than 16 endpoints are connected to a single EoC out port, then any endpoints above the 16th connected will not function.
- It is possible to combine the EoC out ports with each other to facilitate up to 64 Endpoints on a single COAX (only for controller rev. B)

### **LEDs on controller**

### **EoC Out**

- No light: No network data connection to the endpoint(s).
- Flashing light: Communicating with the endpoint(s).
- Solid light: Network data connection to endpoint(s) established.
- Colour Green: Good working connection.
- Colour Orange/Yellow: Connection issues (poor signal or authentication issues).
- Colour Red: Connection error (very poor signal).

### Reset

To the right of the controller, above the LED, is an access to the reset button. (use ie. the tip of a pen, to activate)  $\frac{1}{2}$ 

The reset button has 3 functions:

- A. When controller is running, a short press (<3 sec) will reboot the controller.
- B. When controller is running, a **long press** (>3 sec) will reset the controller to **factory settings**.
  - all configuration changes are revoked back to default.
  - SW version installed will **not** be affected.
- When controller is **0FF**, a press on reset button + powering up at the same time; will make

### a SW recovery.

- SW will be overwritten to **original SW** (controller has a copy of original SW)
- all configuration changes are revoked back to default.

### Power

- No light: Controller is OFF
- Light: Controller is ON

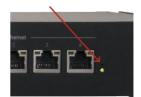

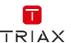

# 4. Endpoint (EPC) setup

### Operation

The COAX endpoint is a dual band WiFi access point. Each endpoint has two RF ports, EoC + TV and TV out. The EoC + TV port communicates using network (data) signals on 2-200 MHz and receives TV signals on 300-862 MHz. The endpoint splits the signals into network data, accessible through ethernet and WiFi, and TV out.

### LEDs on endpoint

### Signal

- No light: No network data connection to the controller.
- Flashing light: Communicating with the controller.
- Solid light: Network data connection to controller established.
- Colour Green: Good working connection.
- Colour Orange/Yellow: Connection issues (poor signal or authentication issues).
- Colour Red: Connection error (very poor signal).

### Status

- No light: Endpoint is not powered on (main CPU not running).
- Flashing light:
  - Slow: Starting up or reboot
  - Fast: Configuration sync or SW updating.
- Solid light: Endpoint is powered on.

### WiFi

- No light: WiFi is turned off.
- Flashing light: Indicates an error state.
- Solid light: WiFi is turned on.

### Reset

To reset use a paper clip or similar, press the reset button a few seconds on the endpoint. This will trigger a reboot and remove the configuration data on the endpoint.

After start up, the endpoint will automatically download the configuration from the controller, corresponding to the group the endpoint is assigned to.

# 5. Endpoint (EPE) setup

### Operation

The ethernet endpoint is a dual band WiFi access point. It is connected through the Ethernet input port, with PoE support for easy installation when there is not a power outlet nearby.

In addition it has an Ethernet output port with PoE output, where it can be connected to a second endpoint or other IP connected device. The PoE output can be turned on/off by a Switch in the bottom of the Endpoint.

### LEDs on endpoint

### PoE output status

- No light: No power on PoE output.
- Flashing light:
  - Slow: Handshake process in progress.
    - Fast: PoE fault.
- Solid light: PoE output power enabled.

### Status

- No light: Endpoint is not powered on. (main CPU not running).
- Flashing light:
  - Slow: Starting up or reboot.
  - Fast: Configuration sync or SW updating.
- Solid light: Endpoint is powered on.

### WiFi

- No light: WiFi is turned off.
- Flashing light: Indicates an error state.
- Solid light: WiFi is turned on.

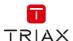

### Reset

To reset use a paper clip or similar, press the reset button a few seconds on the endpoint. This will trigger a reboot and remove the configuration data on the endpoint.

After start up, the endpoint will automatically download the configuration from the controller, corresponding to the group the endpoint is assigned to.

### **PoE Switch settings**

ON: (default) PoE+ negotiated w/ PoE Switch, PoE output is enabled.

OFF: (power save) PoE negotiated w/ PoE Switch, for supply of EPE only. PoE output is disabled.

# 6. Endpoint interface

While connected to either the **TriaxSetup\_xxxx** WiFi SSID or to the controller setup interface on ethernet port 1, you can scan the setup QR code on an endpoint.

This will provide a link to access the endpoint installation page, hosted by the controller, for that specific endpoint.

You need to enter the controller admin password to continue. (see next chapter).

### Easy setup w/ QR code

While connected to the **TriaxSetup\_xxxx** WiFi SSID, there is a very easy way to setup a new Endpoint – scan the QR code (where it states "setup"), situated on the front of the endpoint casing.

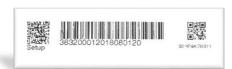

This will provide a link to access to the controller setup page for that specific endpoint. You need to enter the controller admin password to continue. It is then possible to choose a configuration group for the endpoint and write in a name and/or location.

### Alternative method:

The endpoint installation page can alternatively be accessed by using the following URL: <a href="http://setup.eoc/conf/AABBCCDDEEFF/SN">http://setup.eoc/conf/AABBCCDDEEFF/SN</a> where letters are the MAC address and SN is the serial number.

Choosing a configuration group; same procedure as the above head line "Easy setup".

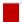

Because the endpoint installation page is hosted by the controller; it can't be accessed if the endpoint is not connected to the controller, even though the TriaxSetup\_xxxx WiFi SSID's is available.

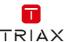

### 7. MediaConverter (EMC) setup

### Initial setup between MediaConverter and EoC controller

If the installation doesn't include TRIAX WiFi Endpoints (EPC, EPE), setup is done from a PC connected to the EoC controller or connected to the EoC MediaConverter directly.

This URL: http://setup.eoc/conf/emc will lead you to GUI of the EoC Controller. Connected MediaConverters will appear in the setup group and can be configured as desired.

First field is a drop down menu, showing all registered EoC Media Converters. The 4 characters after EMC\_xxxx, is the 4 last characters of the FoC Media Converter MAC address

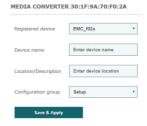

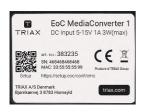

### Easy setup w/ QR code

If present installation includes WiFi Endpoints, and if smartdevice is on same VLAN as EoC controller; it is very easy to setup the new EoC MediaConverter. Scan the QR code on the enclosed label of the EoC MediaConverter, and you will be connected with the setup part of the EoC Controller GUI. There you can assign name and location of the new EoC MediaConverter.

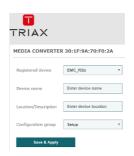

### Status of the MediaConverter

When setup is done, the status of the EoC MediaConverter, is shown at the EoC Controller GUI "System Status"

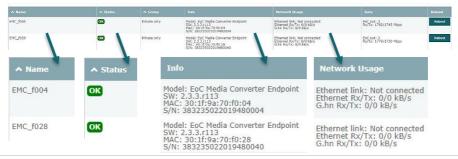

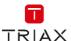

### 8. Initial setup of Controller and Endpoints w/ ethernet cable

It is possible to access the web interface by connecting a PC via ethernet to port 1 on the controller. Open a browser and type in <a href="https://setup.eoc">https://setup.eoc</a> and type in the admin username and password.

By default this is admin/admin, but is usually changed through the configuration wizard.

After changing any settings, you must press the Save & Apply button, before the specific settings takes effect on the endpoint or controller. In the top right corner of the controller interface you will see a red disk if there are settings that have been changed but not applied yet. If the disk is green all settings have been saved and applied. Changes done in the configuration wizard are automatically saved and applied, after clicking "Finish" on the last page.

### **Configuration wizard**

When accessing the controller interface **first time**, the configuration wizard welcome page will be shown. (In case this is not automatically shown, it can be accessed at: <a href="https://setup.eoc/config\_wizard">https://setup.eoc/config\_wizard</a>)
At the configuration wizard welcome page you have the

possibility to choose either:

• Configuration wizard: this will take you

- through the most common configuration options:
  - Administrator account settings.
  - Checking internet connection.
  - Software update.
  - Date & time settings.
  - Restore/import configuration from backup.
  - G.hn filters.
  - WiFi settings.
  - Configuration groups.
- Configure manually: skip the configuration wizard.

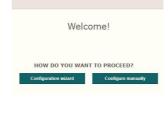

Triax EoC Configuration Wizard

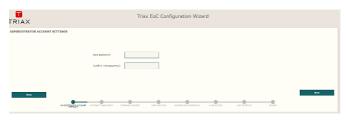

After completion of the configuration; the wizard will not automatically be started again.

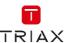

### 9. Controller interface (GUI)

Login to EoC controller GUI – you will be greeted by the EoC dashboard Status, where system data for controller and endpoints can be monitored.

Address is: <a href="https://setup.eoc">https://setup.eoc</a>
Input username and password.

Default: admin/admin - remember to change after first login.

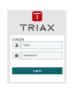

### **Dashboard**

In the dashboard you will be met by 4 panes

- Status information of System, WiFi client, and Ethernet clients.
- Network changing of settings for the network infrastructure.
- System other settings, apart from network related, can be set here.
- Performance conducting TCP traffic tests.

The controller G.hn ports status table gives an overview of how the endpoints, connected via COAX, are distributed among the EoC out COAX ports. An Endpoint is counted as "Online" when the controller EoC out port has established a connection to the Endpoint.

The "registered" counter reflects the controller Endpoints database, and can therefore be higher than the possible number of "online" Endpoints.

Normally the "online" counter should be equal to or less than the "registered" counter, for each EoC out port. If not, this may indicate issues.

Additionally the table shows the bandwidth of the controller EoC out ports, and if the EoC out ports have been configured for combining, it is shown in the "Combine Group" section.

### G.HN PORTS

STATUS

System Status

| Port Name  | MAC Address       | Combine Group | Endpoints (Online / Registered) | Tx / Rx Bandwidth, Mbps |
|------------|-------------------|---------------|---------------------------------|-------------------------|
| EoC out #1 | 30:1f:9a:70:b8:60 | A             | 1/4                             | 0.0 / 0.0               |
| EoC out #2 | 30:1f:9a:70:b8:61 | A             | 16 / 13                         | 0.7 / 0.5               |
| EoC out #3 | 30:1f:9a:70:b8:62 | A             | 0/0                             | 0.0 / 0.0               |
| EoC out #4 | 30:1f:9a:70:b8:63 | A             | 0/0                             | 0.0 / 0.0               |

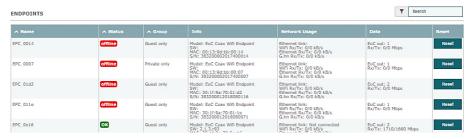

When showing the Endpoint status, the model, SW version, MAC address, and serial number (S/N); is visible. The group that the particular endpoint belongs to, is shown, as well as the network usage. When status "OK" – endpoint can be reset via the GUI.

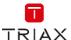

### Network

Change settings of the network infrastructure, including the coax data connection.

### **NETWORK SETTINGS**

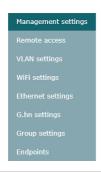

### Management settings

Apart from the default controller setup interface on ethernet port 1 (setup VLAN 10), it is possible here to allow management access through an additional VLAN (ethernet port) of your choice.

Furthermore, you can configure IPv4 settings used for management.

### Remote access

This enables remote access, to the controller and to the endpoints (through the controller).

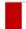

This is for TRIAX support **only**. It is mentioned here for informative means.

### **VLAN** settings

Set the VLAN and client isolation, used in the system. The standard configuration for the controller, is as follows:

- Ethernet port 1: Fixed for setup port (VLAN 10).
- Ethernet port 2: Private network (VLAN 50).
- Ethernet port 3: Guest network (VLAN 100).
- Ethernet port 4: IP TV (VLAN 80).

VLAN settings

| <b>∧</b> Name | ^ VLAN | Client isolation | Edit | Save | Remove |
|---------------|--------|------------------|------|------|--------|
| Guest         | 100    | $\square$        | Œ    | H    | â      |
| IP TV         | 80     | No isolation     | Œ    | H    | â      |
| Private       | 50     | No isolation     | Œ    | H    | â      |
| Setup         | 10     | No isolation     | Œ    | H    |        |

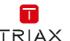

### WiFi settings

Set the WiFi region, band and encryption.

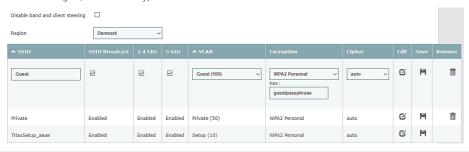

### **Ethernet settings**

Set the ethernet settings for the controller and endpoints.

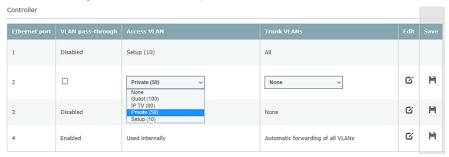

The "Endpoints" table holds two pre-configured and immutable rules: "Setup" and "Pass-through".

- The "Setup" rule can be used to make an endpoint port function just as port 1 on the controller i.e. the port can be used for configuration of the entire EoC system.
- The "Pass-through" rule must be applied to any port that is converted from an ordinary port servicing
  user-traffic to a port that extends the EoC system itself.

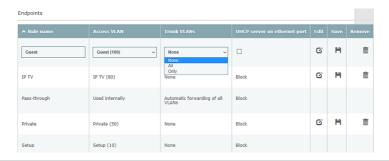

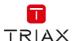

### G.hn settings - combining

EoC out ports can be combined with each other, to facilitate from 17 to 64 Endpoints on a single COAX line. This can be configured by enabling a 'combining group', as shown in the table below. It is then possible to choose between 2 and 4 EoC out ports to be combined. Each EoC out port facilitates from 1 to 16 Endpoints.

### G.hn combining

| Group |                                                     | Enabled         |
|-------|-----------------------------------------------------|-----------------|
| А     | EoC out #1 ♥ EoC out #2 ♥ EoC out #3 □ EoC out #4 □ | •               |
| В     | EoC out #1 □ EoC out #2 □ EoC out #3 ☑ EoC out #4 ☑ | •               |
|       |                                                     | Set G.hn groups |

### G.hn settings - multicast

| Multicast configuration           |       |                      |
|-----------------------------------|-------|----------------------|
| Multicast snooping:               | Yes v |                      |
| Broadcast IGMP allowed:           | No v  |                      |
| Filter unknown multicast traffic: | No v  |                      |
| IGMP Multicast ranges configur    | ation |                      |
| Minimum IP address                |       | Maximum IP address   |
| 224 . 0 . 0. 0                    |       | 239 . 254 . 255. 255 |
| . 0. 0                            |       | . 255. 255           |
| . 0. 0                            |       | . 255. 255           |
| . O. O                            |       | . 255. 255           |
| Set IGMP ranges                   |       |                      |

### G.hn settings - notch filter

G.hn uses the 0...200MHz range, but in case a sub band is used for another purpose, eq. a FM radio; a notch filter can be configured, to exclude the sub band from the G.hn range.

This is however no problem, as the controller and endpoints ignore frequencies if a notch filter is implemented. The datarate is reduced approximately with 8Mbps per. 1MHz bandwidth removed from the G.hn range.

A notch filter is essentially a band stop filter. The notch filter bandwidth is at -3dB attenuation from f1 to f2. It is only possible to create a notch filter in the G.hn range (0...200Mhz).

Attenuation values can be within 1...41dB and 100dB for shutting off the G.hn.

Default built-in filter for FM is 84.5...111MHz / 100dB.

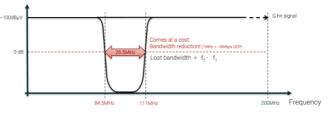

ΕN 18

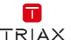

To achieve the -3dB attenuation it is vital to deduct 3-4 MHz from f1, and to add the same extra to f2.

In the example: f1=84,5MHz and not 87MHz and f2=111MHz and not 108MHz.

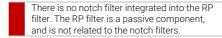

### G.hn Notch Filters

| <b>∧</b> Name        | ▲ Start Freq (kHz) | ▲ Stop Freq (kHz) | ↑ Depth (dB) | Enable |   |   |   |
|----------------------|--------------------|-------------------|--------------|--------|---|---|---|
| FM radio             | 84500              | 111000            | 100          | No     | Œ | Ħ | â |
| Add now notch filter | •                  |                   |              |        |   |   |   |

### **Group settings**

The EoC controller comes with standard configuration groups. These can be used if you do not need any further WiFi SSIDs or configuration of ethernet ports.

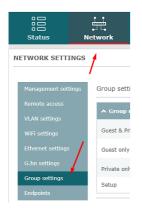

# The standard configuration can be used in any network where there is a need for

- A private network, where clients must be able to communicate with each other. This could be printing from a PC to a network printer or a PC needs to get files from a local server etc.
- A public guest network, where clients cannot see each other (client isolation active). This allows for a public WiFi, where guests cannot access others devices in the EoC system.
- IP TV distribution.

### The standard configuration on the controller is as follows

- Ethernet port 1: Fixed for setup port (VLAN 10).
- Ethernet port 2: Private network (VLAN 50).
- Ethernet port 3: Guest network (VLAN 100).
- Ethernet port 4: IP TV (VLAN 80).

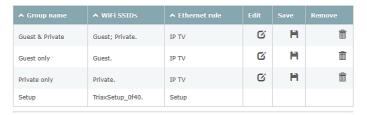

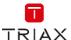

### Setup

This is a group that is used only for initial setup of the endpoint. All new endpoints will by default be configured with this group. An endpoint in this group broadcasts the **TriaxSetup\_xxxx** WiFi SSID, which allows you to connect to the controller to configure an endpoint.

It sets the endpoint up as follows:

- VLAN 10 on ethernet port.
- SSID: TriaxSetup\_xxxx (VLAN 10).

### **Guest only**

This is a group for a public guest network. It sets up the endpoint as follows:

- VLAN 80 on ethernet port (intended for IP TV but basically a private VLAN).
- SSID: Guest (VLAN 100, with client isolation).

### Private only

This is a group for a private VLAN. It sets up the endpoint as follows:

- VLAN 80 on ethernet port (intended for IP TV – but basically a private VLAN).
- SSID: Private (VLAN 50).

### **Guest and Private**

This is used for an endpoint which serves both private and public WiFi. It sets up the endpoint as follows:

- VLAN 80 on ethernet port (intended for IP TV – but basically a private VLAN).
  - SSID: Private (VLAN 50).
- SSID: Guest (VLAN 100, with client isolation).

### To edit a group, press "Edit":

Group settings

| ♣ Group name    | ♣ WiFi SSIDs                  | ▲ Ethernet rule                                | Edit | Save | Remove |
|-----------------|-------------------------------|------------------------------------------------|------|------|--------|
| Guest & Private | Guest ⊚ Private ⊚ Guest ∨ Add | IP TV  Guest IP TV  Pass-Inrough Private Setup | Ø    | H    | â      |
| Guest only      | Guest.                        | IP TV                                          | Œ    | Ħ    | â      |
| PassThrough     | Guest.                        | Pass-through                                   | Œ    | H    | â      |
| Private only    | Private.                      | IP TV                                          | Œ    | Ħ    | â      |
| Setup           | TriaxSetup_0001.              | Setup                                          |      |      |        |

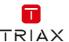

### **Endpoints**

It is possible to see all endpoints configured on the controller.

- Endpoints which has just been connected will get the configuration from the Setup group, which means that they will broadcast a WiFi SSID called TriaxSetup\_xxxx and the ethernet port can be used to connect to the controller GUI.
- For each WiFi endpoint it is possible to configure the 2.4 GHz / 5 GHz radio settings individually. This includes adjusting the transmit (Tx) power, WiFi channel and the channel width as well as what WiFi modes are allowed.

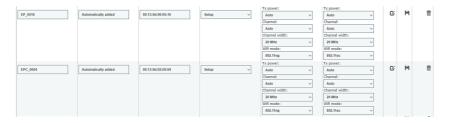

### System

System settings not related to network settings can be set here.

### Date & time settings

You can choose to use the time servers already configured or add a new timeserver, if you wish to use a custom.

### Account settings

This is where you can change the login for the controller interface.

# Date & Time settings Accounts settings Backup & Restore Software update Logs & Reports Reboot

### Backup & Restore

You can export the current configuration as a backup file. Backup files can also be imported, which will overwrite the current settings of the controller, and replace them with the settings in the backup file.

When setting up multiple controllers in multiple locations, you could duplicate the settings, by setting up one controller, exporting a backup and then import that backup to other controllers.

You also have the possility to reset the controller to the factory default configuration.

Remember that this not only affects the controller as any connected endpoints will now get the default configuration as well.

### Software update

This allows you to update the software used by the controller and endpoints. Any software applied to the controller will transfer to the endpoints.

When an EoC Endpoint starts the SW update process, it will be shown with status "Updating". During the update process it can temporarily have the status "Offline". **Do NOT** remove the power to the endpoint, until the status again is "OK". If the Endpoint is powered off during the update state, it will cease to function.

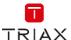

Downgrade: It is possible to downgrade to a minor SW version but NOT to a major SW version.

An example: from 2.5 to 2.4 - this is possible.

from 3.0 to 2.9 - this is NOT possible.

### Logs & Reports

Here you can export logs of what has happened in the system or export an equipment file showing all EoC equipment connected to the controller (including the controller).

Manual reboot of the controller. No changes will be made to the configuration; the controller will shut down and boot back up.

### **Performance**

In the performance page, you can choose an endpoint and start a TCP traffic test. The results are listed in a table, including up and download speeds.

### PERFORMANCE

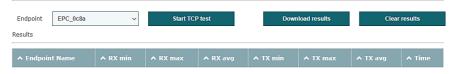

Be careful how to interpret the results! The test can't be used to validate the data rate throughput experienced by clients on WiFi or ethernet, as the data rate throughput available for the test is limited.

Furthermore, any network data traffic (from other sources) can influence the results, as the coax medium and internal switching capabilities of the system are shared among devices.

In case it is desired to validate the data rate throughput as experienced by clients, please use appropriate test equipment.

# 10. Support & installation report

To get support, registered users can access our support sites at:

https://www.triax.com/b2buserregister

If not a registered user, please create a login.

Support site is located at:

https://triax.freshdesk.com/en/support/home

**Triax Technical Support** TRIAX Solutions Home

The next pages shows a handy tool – the installation report.

Whenever a new EPE, EPC or EMC is installed, take the enclosed label, fix it at the installation, report along with location information, installation site, installer name and date.

22

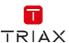

| Installation                   | on report  |       |
|--------------------------------|------------|-------|
| Location:                      | Location:  |       |
|                                |            |       |
| Location:                      | Location:  |       |
|                                |            |       |
| Location:                      | Location:  |       |
| Place/address of installation: | Installer: | Date: |
|                                |            |       |

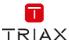

| Insta     | allation report |  |
|-----------|-----------------|--|
| Location: |                 |  |
| Location: | Location:       |  |
| Location: | Location:       |  |
|           |                 |  |
| Location: | Location:       |  |
|           |                 |  |

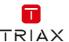

| Installati                     | on report  |       |
|--------------------------------|------------|-------|
| Location:                      | Location:  |       |
|                                |            |       |
| Location:                      | Location:  |       |
|                                |            |       |
| Location:                      | Location:  |       |
| Place/address of installation: | Installer: | Date: |
|                                |            |       |

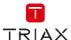

| Insta     | llation report |  |
|-----------|----------------|--|
| Location: |                |  |
| Location: | Location:      |  |
| Location: | Location:      |  |
|           |                |  |
| Location: | Location:      |  |
|           |                |  |

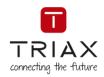

# Information and manuals:

Information og brugervejledninger:
Information och manualer:
Information und Bedienungsanleitungen:
Informations et modes d'emploi:
Información y manuales:
Lisätietoja ja oppaita:
informaciók és útmutatók:

# triax.com

triax.dk - triax.se - triax-gmbh.de - triax.fr triaxmultimedia.es - triax.uk triax.at – triax.hu

> Subject to change without notice Änderungen vorbehalten Peut être sujet à modification sans préavis

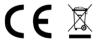

Copyright © 2020 TRIAX. All rights reserved. The TRIAX Logo and TRIAX Multimedia are registered trademark(s) of the TRIAX Company or its affiliates.

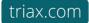